# **JDX ANTENNA**

# **WPC04 LC70WCS 遠隔制御Windowsアプリ**

**操作ガイド Ver.1.2x**

2023 年 7 月 5.0 版

# <span id="page-1-0"></span>目次

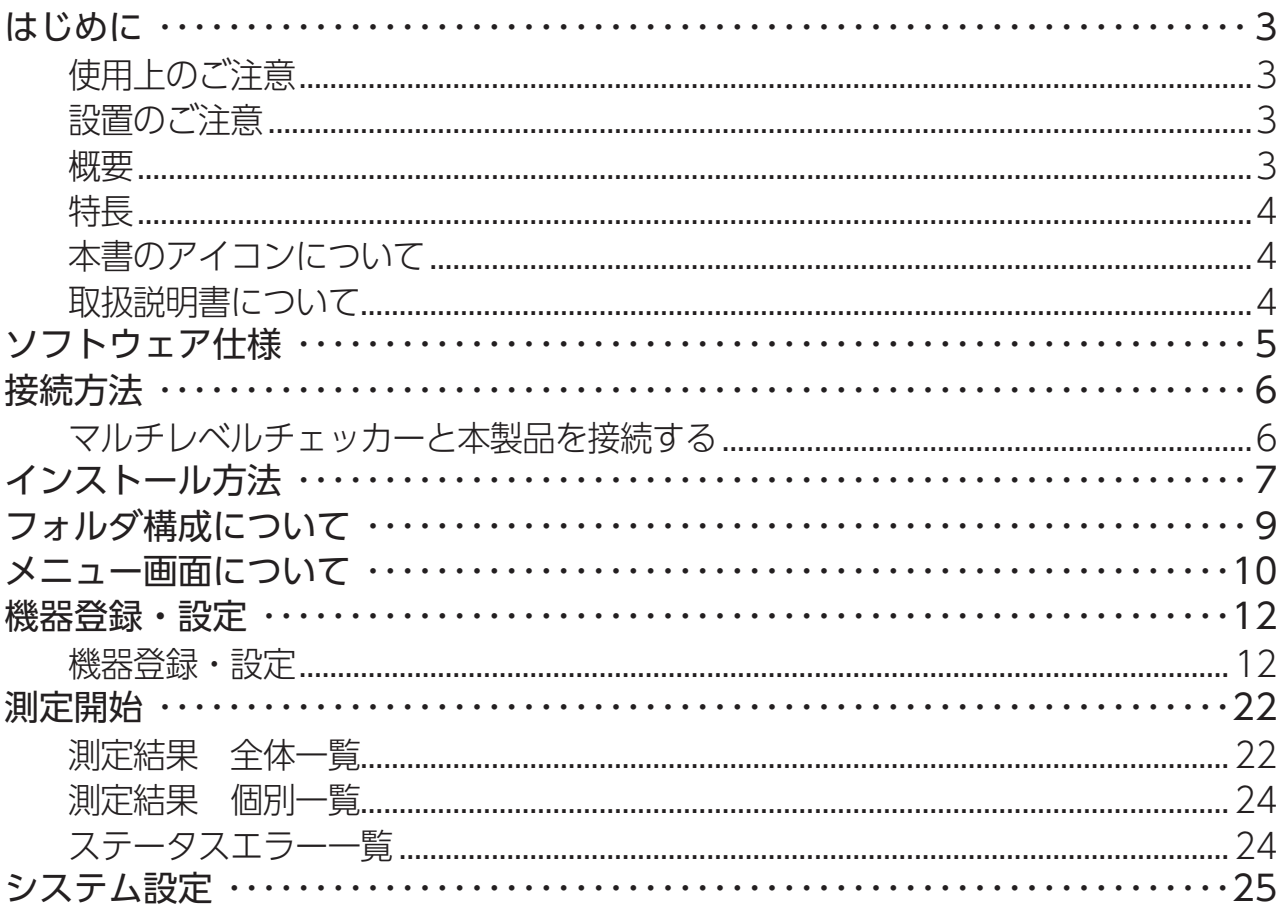

# <span id="page-2-0"></span>**はじめに**

このたびはDXアンテナ製品をお使いいただき、まことにありがとうございます。

DXアンテナの製品を正しく理解し、ご使用いただくために、必ずこの取扱説明書をよくお読みください。

# **使用上のご注意**

- ・本書の内容の全部、または一部を無断で転載することは禁止されています。
- ・個人情報の管理には、十分ご注意ください。
- ・このソフトはパソコン用です。他の機器で使用しないでください。
- ・このソフトを改変して使用した場合に発生した事故や損害に対しては、当社は一切の責任を負いません。
- ・お客様の誤った操作に起因する事故発生や損害に対しては、当社は一切の責任を負いません。
- ・停電などの外部要因によるデータの損失、その他の直接および間接的損害につきましては、当社は責任 を負いかねます。あらかじめご了承ください。
- ・このソフトを使用するためには、ネットワーク環境が必要となります。通信事業者とのご契約内容によっ ては通信料金が高額になる場合があります。ご利用の際はご契約の通信事業者へ確認してください。
- ・本書に記載している画面および仕様は、予告なく変更されることがあります。

## **設置のご注意**

・当社製マルチレベルチェッカーのそばに電波干渉を及ぼす機器(ルーターなど)があるときは、誤動作 を起こすことがありますので、離してください。

### **概要**

本ソフトは、無人局などに設置したマルチレベルチェッカーを監視することができます。 (マルチレベルチェッカーは WFC01 遠隔制御オプションを搭載している必要があります)

■主な機能は以下の通りです。

- ・最大 50 台まで登録可能
- ・測定するチャンネルを最大 50 チャンネルまで設定が可能
- ・同軸 / 光の入力切替が可能
- ・測定したチャンネルの LEVEL・MER・BER をグラフで表示
- ・測定開始 / 停止の制御が可能
- ・ステータスで状態確認が可能
- ・アラート条件をチャンネルごとに設定が可能

# <span id="page-3-0"></span>**特長**

本ソフトは弊社製マルチレベルチェッカーに対して、本ソフト内で設定した USER 測定ファイルに従って、 シングル測定の開始・チャンネル変更・結果取得・停止などの制御を行い、測定結果を表示することがで きます。測定結果から本ソフトがエラーを判定したときにアラート通知を表示します。

# **本書のアイコンについて**

下記の表記は、本製品の画面遷移を表しています。

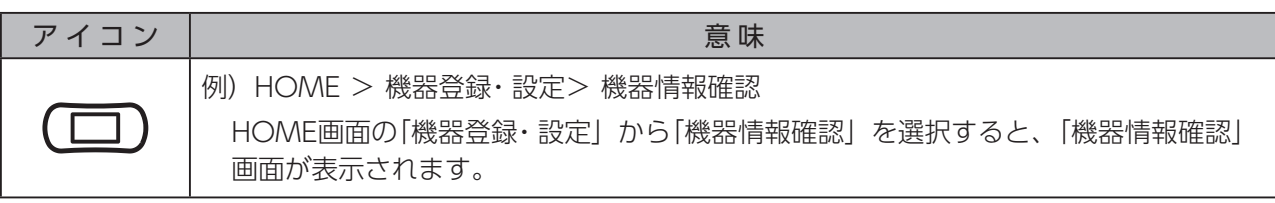

# <span id="page-3-1"></span>**取扱説明書について**

最新の各取扱説明書やガイドについては、下記の URL をご確認ください。

・LC70WCS 取扱説明書

<https://www.dxantenna.co.jp/product/item/manualImg/LC70WCS.pdf>

・LC70WCS 操作ガイド(本体内蔵)

[https://www.dxantenna.co.jp/product/item/manualImg/LC70WCS\\_OPERATION\\_GUIDE.pdf](https://www.dxantenna.co.jp/product/item/manualImg/LC70WCS_OPERATION_GUIDE.pdf)

・LC70WCS 基本ガイド

[https://www.dxantenna.co.jp/product/item/manualImg/LC70WCS\\_BASIC.pdf](https://www.dxantenna.co.jp/product/item/manualImg/LC70WCS_BASIC.pdf)

- ・LC70WCS 遠隔制御オプション(WFC01)操作ガイド https://www.dxantenna.co.jp/product/item/manualImg/WFC01\_OPERATION\_GUIDE.pdf
- ・LC70WCS 遠隔制御Windows アプリ(WPC04)操作ガイド https://www.dxantenna.co.jp/product/item/manualImg/WPC04\_OPERATION\_GUIDE.pdf

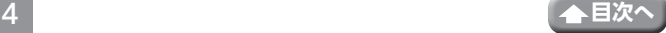

# <span id="page-4-0"></span>**● 対応測定器**

・ マルチレベルチェッカー:LC70WCS

# **● 動作環境(推奨動作環境)**

推奨動作環境は以下の通りになります。

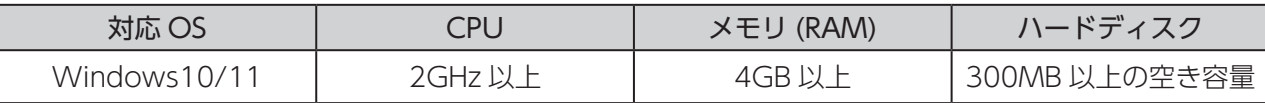

本ソフトは、LC50W/LC60WSに対応しておりません。

# **● 対応放送および対応チャンネル**

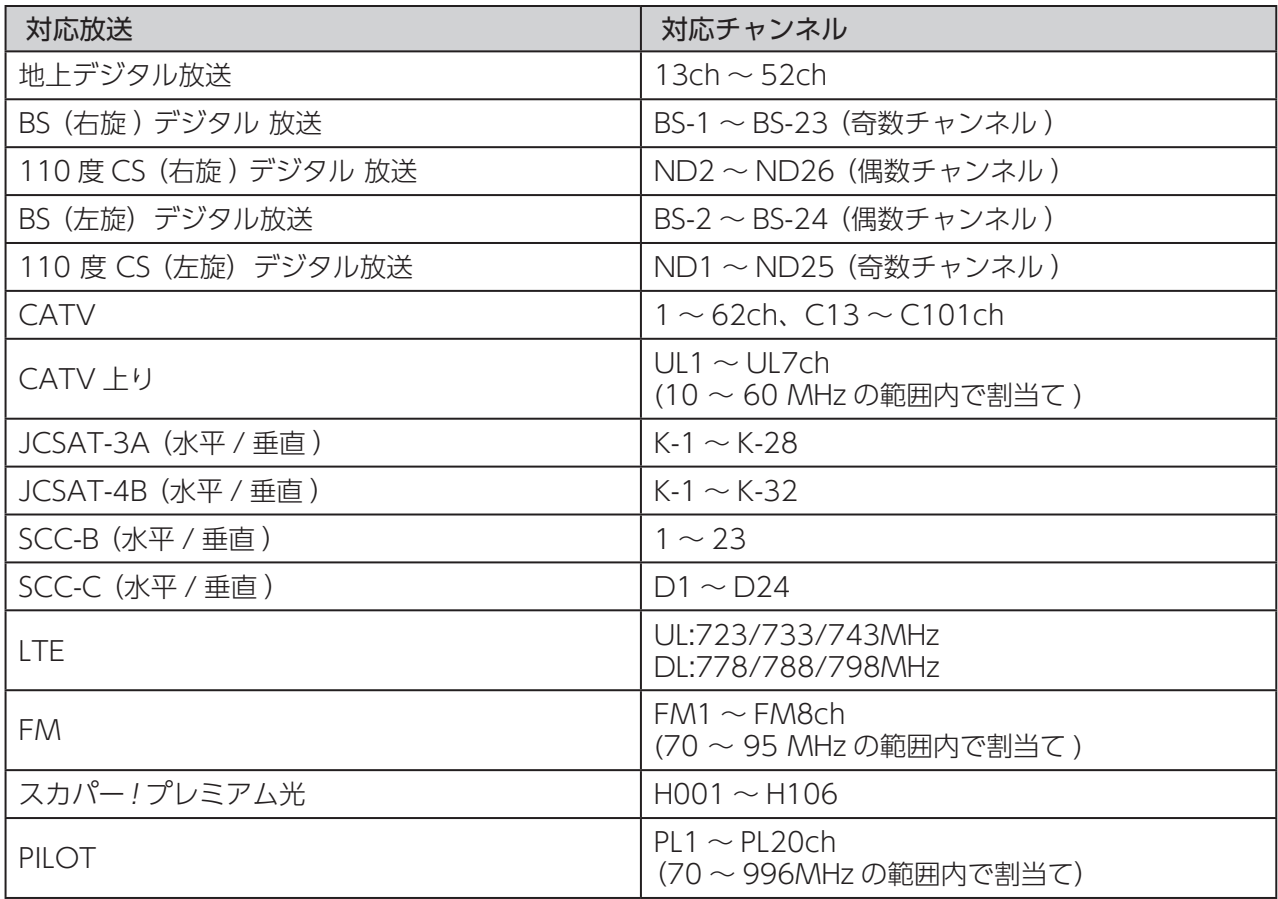

# <span id="page-5-0"></span>**接続方法**

当社製マルチレベルチェッカーをハブやスイッチングハブなどの集線装置に接続し、本ソフトがインストール されているパソコンのネットワークを設定します(ご使用になるパソコンのネットワークの設定方法について は、パソコンの取扱説明書をご確認ください)。

弊社マルチレベルチェッカーのネットワーク設定およびリモート設定については、USB メモリに保存している LC70WCS 遠隔制御オプション (WFC01)の取扱説明書を確認してください。 (最新の取扱説明書については➡ 4 [ページを](#page-3-1)ご確認ください)

# **マルチレベルチェッカーと本製品を接続する**

弊社マルチレベルチェッカーのLAN 端子とハブやスイッチングハブなどの集線装置をLAN ケーブルで接続 します。

マルチレベルチェッカーと本ソフトがインストールされているPCは同一ネットワークに接続してください。

・マルチレベルチェッカーはリモート設定を ON に設定してください。 ・SNMP v3 は使用しないでください。コミュニティ/ ユーザー名を lc70user に設定してください。 (詳しくは LC70WCS 遠隔制御オプション (WFC01) の取扱説明書をご確認ください)

## **●接続例**

(イラストは、ハブを使用した接続例です)

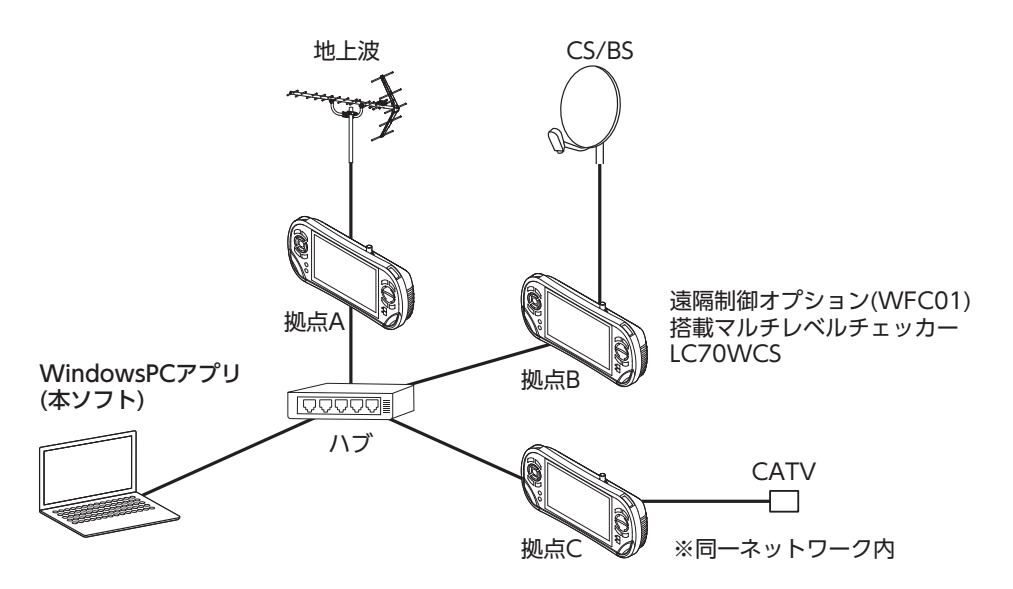

無線 LAN ルーターを使用している場合、他のWi-Fi 機器と電波干渉することがあります。本製品とWi-Fi 機器はできるだけ離して使用してください。

# <span id="page-6-0"></span>**インストール方法**

8.00 KB

2022/09/21

2022/07/11

2022/06/14

アンインストール

95.1 MB

本ソフトをご使用のパソコンにインストールします。

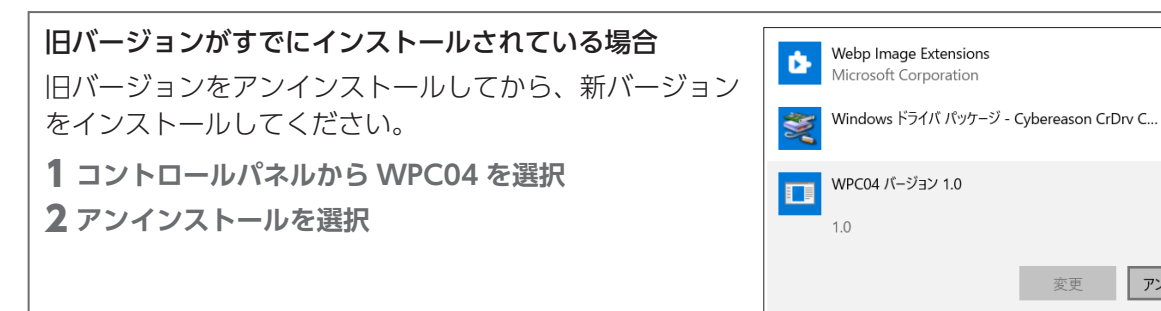

## 1 **USB メモリを接続する**

・ご使用になるパソコンに USB メモリを接続します。

- 2 **ファイルをデスクトップにコピーする**
	- ・WPC04Setup.exe をデスクトップにコピーし、ダ ブルクリックします。(許可を求める画面が表示さ れたときは、「はい」を選択してください。)
- 3**「次へ」をクリックする**
	- ・インストールする場所を変更するときは、「参照」 を選択し、インストールする場所を変更します。

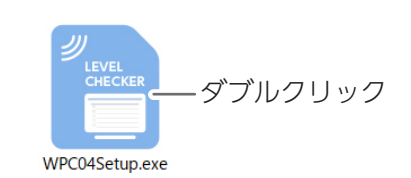

変更

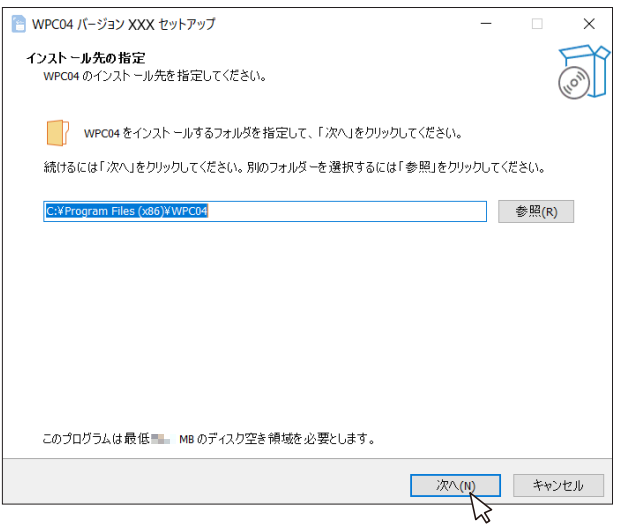

- 4**「次へ」をクリックする**
	- ・ショートカットを作成する場所を変更する ときは、「参照」を選択し、作成する場所 を変更します。
	- ・はじめて本ソフトをインストールしたとき またはアンインストールして再度本ソフト をインストールしたときに右記の画面が表 示されます。

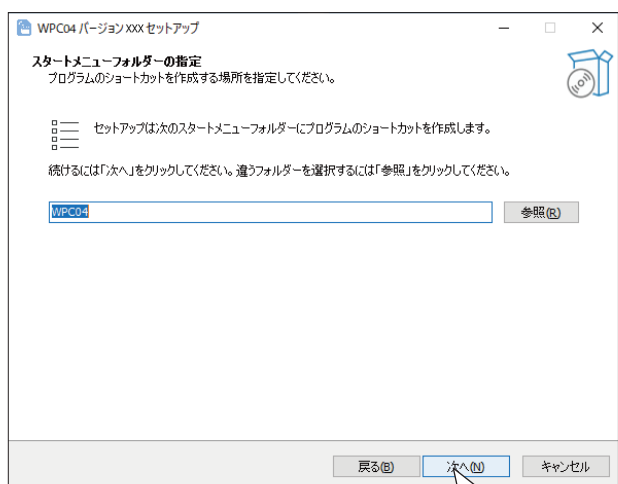

- 5**「次へ」をクリックする**
	- •「デスクトップにアイコンを作成する」に√を入 れると、デスクトップにショートカットが作成さ れます。

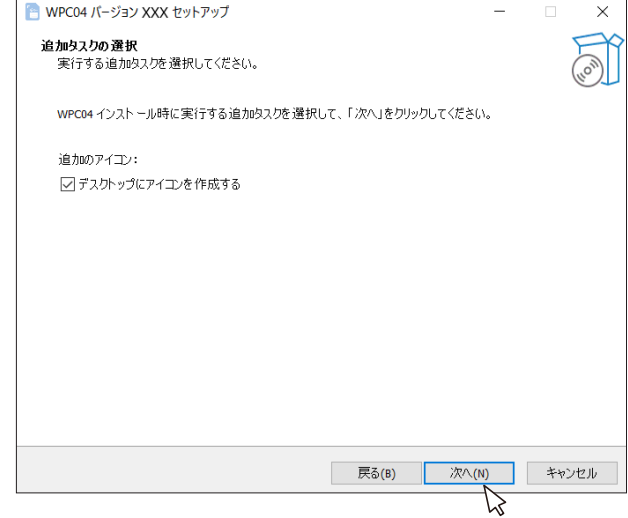

- 6**「インストール」を選択する**
	- ・インストール先を確認し、「インストール」を選択 します。

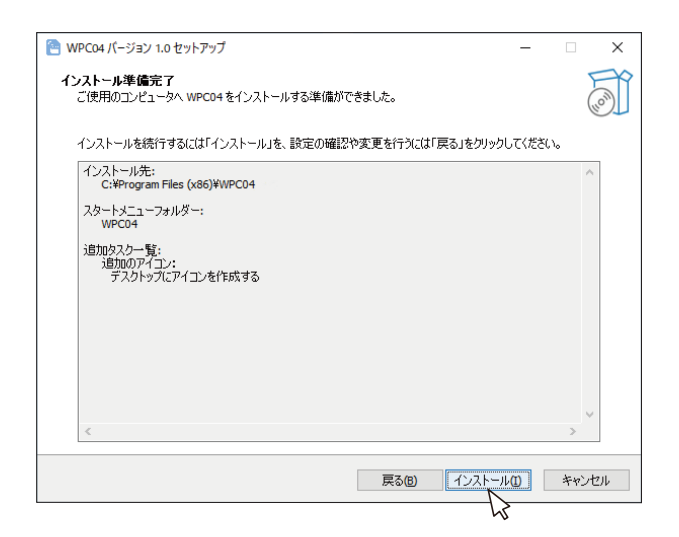

# 7**「完了」を選択する**

・手順 4 で「デスクトップにアイコンを作成する」 に / を入れている場合は、デスクトップにショー トカットが作成されます。

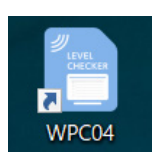

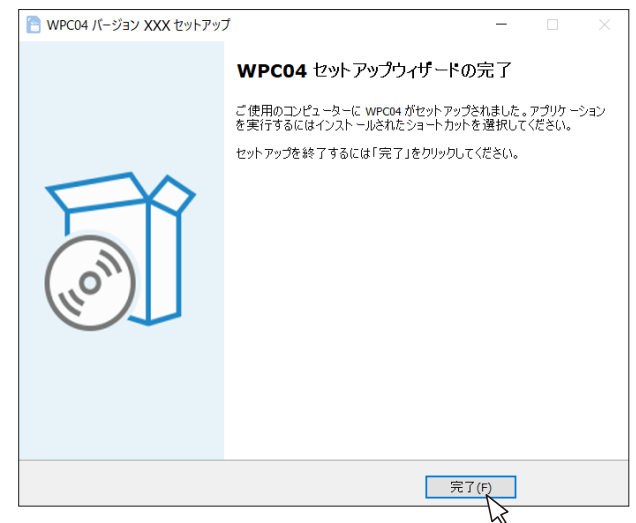

# <span id="page-8-0"></span>**フォルダ構成について**

デスクトップに保存された本ソフトのフォルダ構成は下記のとおりです。 保存データは 1 か月分保存され、日付の古いファイルを消去しながら新しいファイルを保存します。

### ①WPC04

本ソフトで測定した測定データやエラー情報など が、 CSV 形式で保存されています。

## 1-1 InternalReadOnly

本ソフトで使用する内部データですので、保存デー タを変更しないでください。

## 1-2 LOG

接続機器のエラー情報や測定データなどが保存さ れています。

## 1-2-1 ERROR LOG ※

エラー情報が保存されています。

#### 1-2-2 LOG ※

測定データが保存されています。

※保存されているファイルを開くと、測定データ の書き込みができなくなりますので、これらの ファイルを開かないでください。 これらのファイルを開くときは、別のフォルダ などにコピーなどしてからファイルのご確認を お願いします。

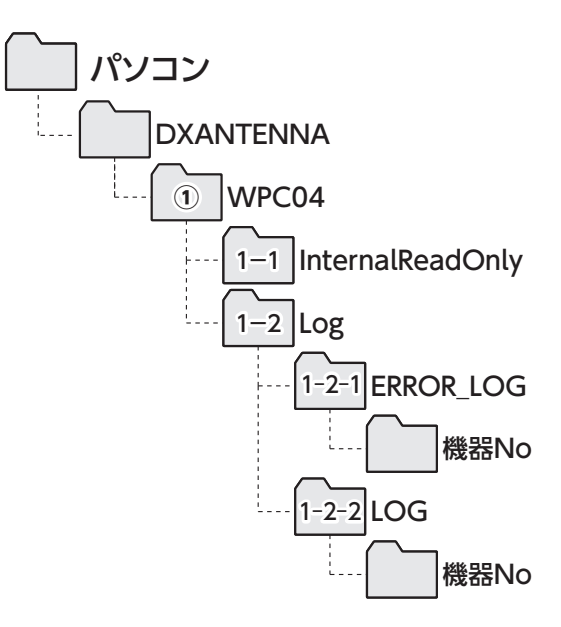

# <span id="page-9-0"></span>**メニュー画面について**

本ソフトを起動すると、HOME 画面が表示されます。 各メニューの操作については、以降のページをご確認ください。

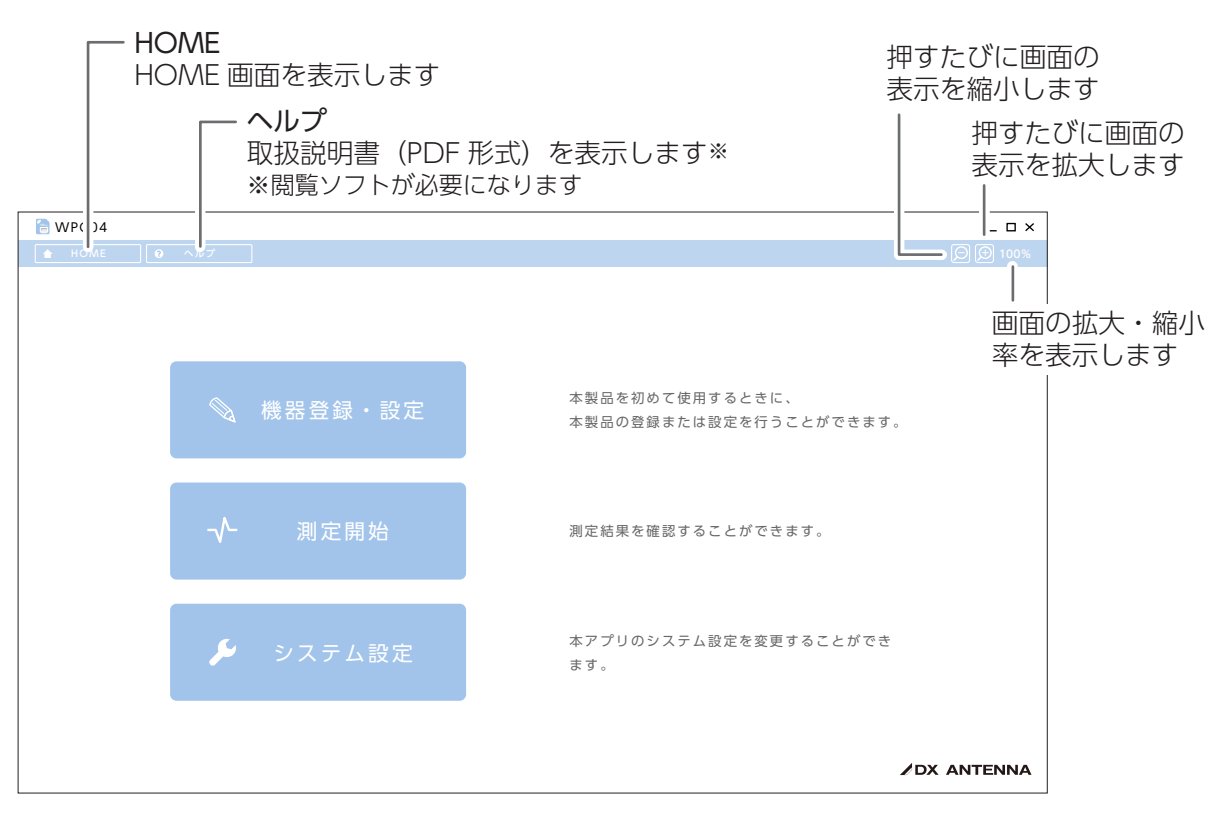

# **●機器登録・設定につい[て\(➡ 12 ページ\)](#page-11-1)**

マルチレベルチェッカーの登録または設定を行うことができます。 個別で設定する方法とは別に下記のボタンを選択すると、一括設定や登録情報の確認などができます。

- ・機種情報確認(→ 12 ページ) 機器の登録情報を確認できます。
- 同軸 / 光一括変更(→ 13 ページ) 同軸および光の切換を一括で行えます。
- •サイクル間隔一括変更(→ 19ページ) サイクル間隔を一括で設定することが できます。
- ・有効時間一括変更[\(➡ 20](#page-19-0) ページ) アラート有効時間を一括で設定するこ とができます。
- 光波長一括変更 (→ 14 ページ) 光波長を一括で設定することができます。

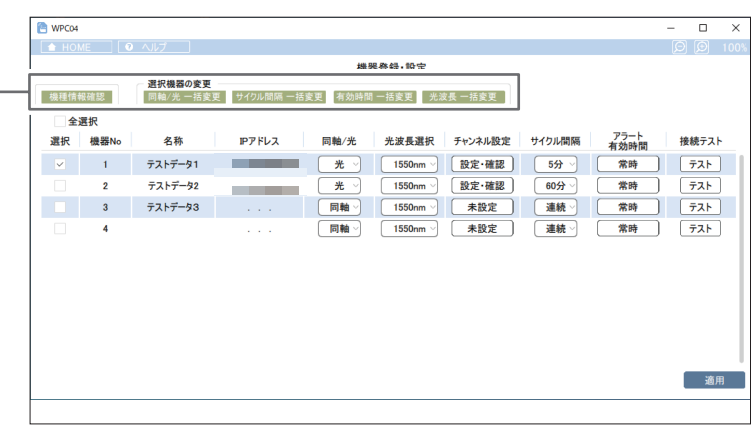

# **●測定開始につい[て\(➡ 22 ページ\)](#page-21-1)**

設定の開始、停止または測定結果を確認することができます。

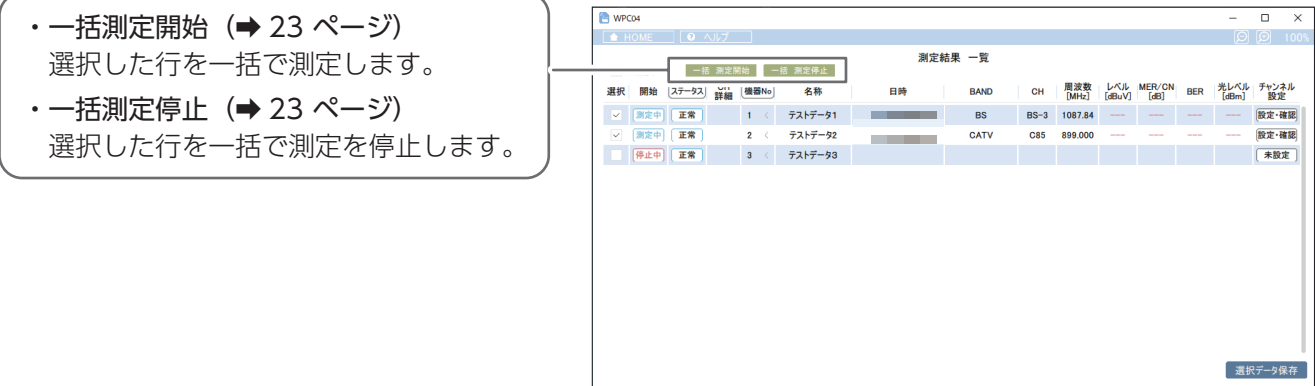

## **●システム設定につい[て\(➡ 25 ページ\)](#page-24-1)**

本アプリのシステム設定を変更または、登録している機器を指定して再起動をすることができます。

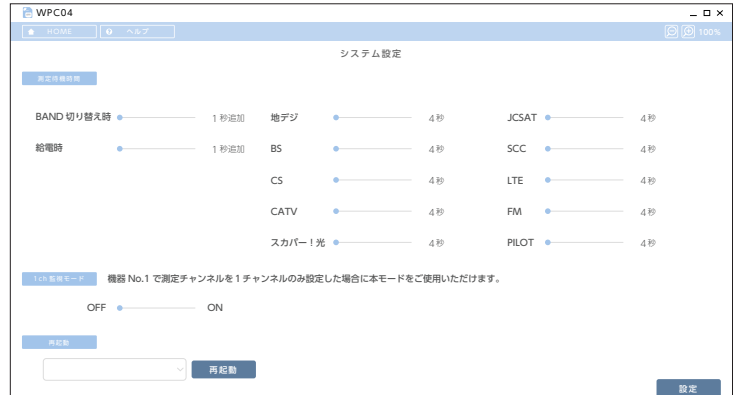

# <span id="page-11-0"></span>**機器登録・設定**

## <span id="page-11-2"></span>**機器登録・設定**

本ソフトを初めて使用するときに、マルチレベルチェッカーの登録または設定を行います。 本ソフトにマルチレベルチェッカーを 50 台まで登録が可能です。

:HOME > システム設定 > ネットワーク設定

弊社マルチレベルチェッカーのネットワーク設定およびリモート設定については、USB メモリに保存して いる LC70WCS 遠隔制御オプション (WFC01)の取扱説明書を確認してください。 (最新の取扱説明書については➡ 4 [ページを](#page-3-1)ご確認ください)

## **● IP アドレスと名称の設定**

<span id="page-11-1"></span>接続するマルチレベルチェッカーの名称と IP アドレスを入力します。

- 1 **名称を設定する**
	- ・設定を変更する行を選択します。
	- ・8 文字まで入力できます。
- 2 **IP アドレスを設定する**
	- ・設定を変更する行を選択し、接続するマルチレベルチェッカーの IP アドレスを入力します。(入力す る IP アドレスについては、LC70WCS 遠隔制御オプション(WFC01)操作ガイドをご確認ください。)
- 3 **適用をクリックする**

IP アドレスを設定したときは、「適用」をクリックしてください。 「適用」をクリックしないと設定した IP アドレスで接続テストの確認ができません。

## 4 **接続テストをする**

設定した IP アドレスが正しく接続先の マルチレベルチェッカーと接続できてい ることを確認します。

・「テスト」をクリックします。 選択した行に登録されているマルチレ ベルチェッカーに対して接続テストを 行います。

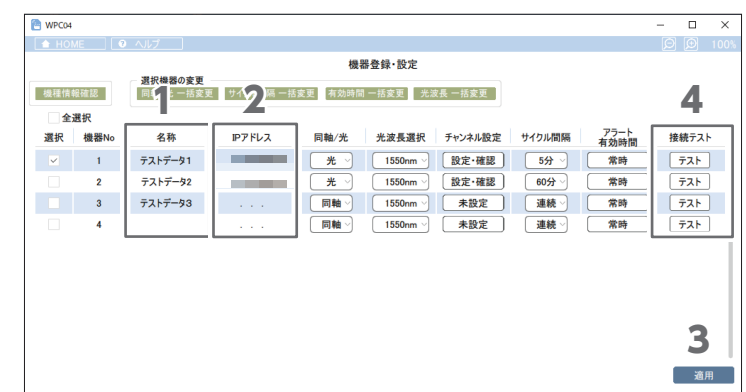

接続テストは、PING の疎通確認をしています。

- 1. パソコン側、マルチレベルチェッカー側がともに適切に差し込まれていることを確認するため、LAN ケーブルを抜き差ししてください。
- 2.IP アドレス自動取得が ON の場合は、IP アドレスが取得できていることを確認してください(マル チレベルチェッカーのネットワーク設定画面で確認することができます)。

3. 再度リモート設定を ON にして、保存してください(自動で再起動します)。

異なる機器と IP アドレスが重複している場合、接続テストは正常であっても、マルチレベルチェッカー を制御できないことがあります。マルチレベルチェッカーを他と重複していない IP アドレスに設定して ください。

# **● 同軸 / 光の設定**

- <span id="page-12-0"></span>1 **同軸または光を選択する**
	- ・ボタンを押して、「光」または「同軸」 を選択します。
- 2 **適用をクリックする**
	- ・設定内容が反映されます。

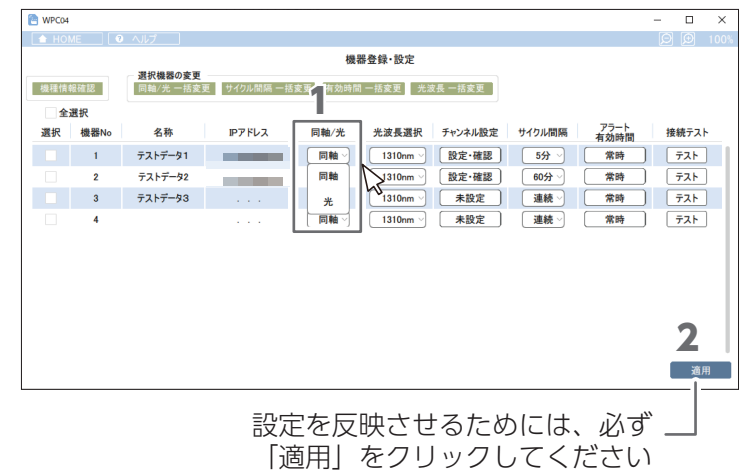

## 一括で設定を変更するとき

同軸および光に一括で変更することができます。

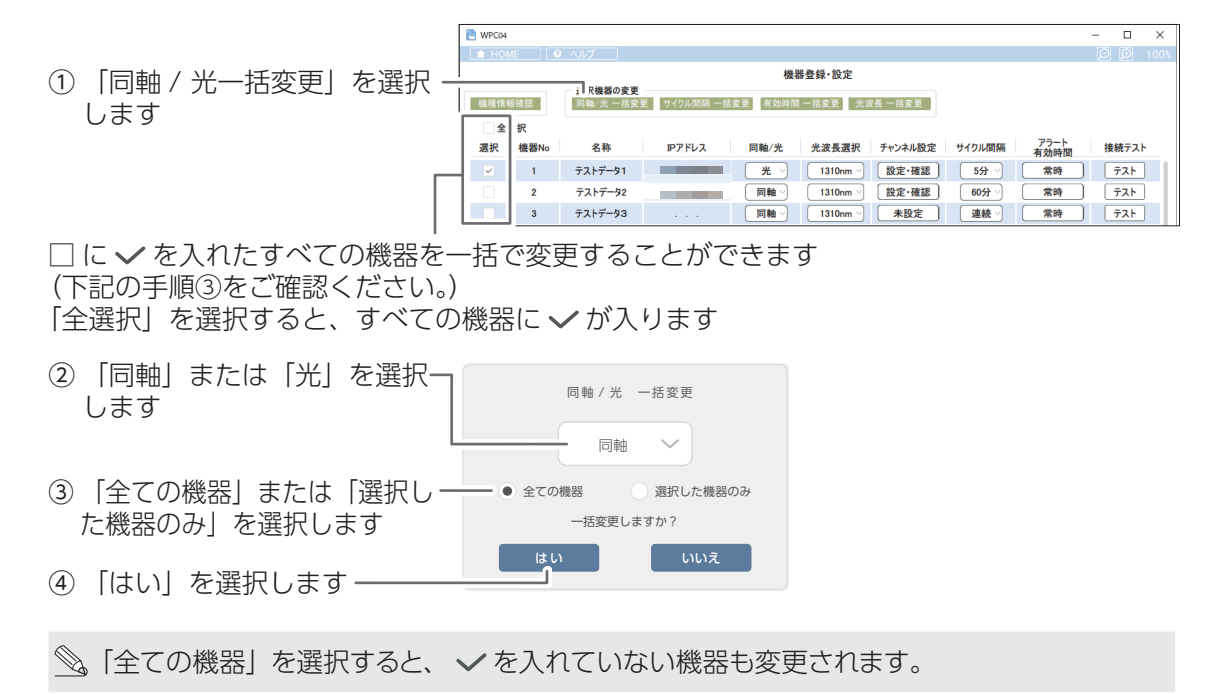

# **● 光波長選択**

- <span id="page-13-0"></span>1 **光レベルを測定する光波長を選択する**
	- ・ボタンを押して、「1300nm」、 「1310nm」、「1490nm」、「1550nm」、 「1625nm」のいずれかを選択します。
- 2 **適用をクリックする**
	- ・設定内容が反映されます。

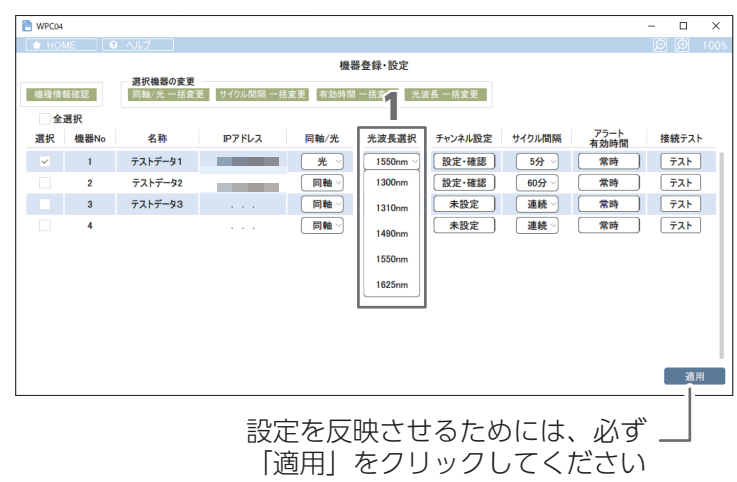

## 一括で設定を変更するとき

光波長を一括で変更することができます。

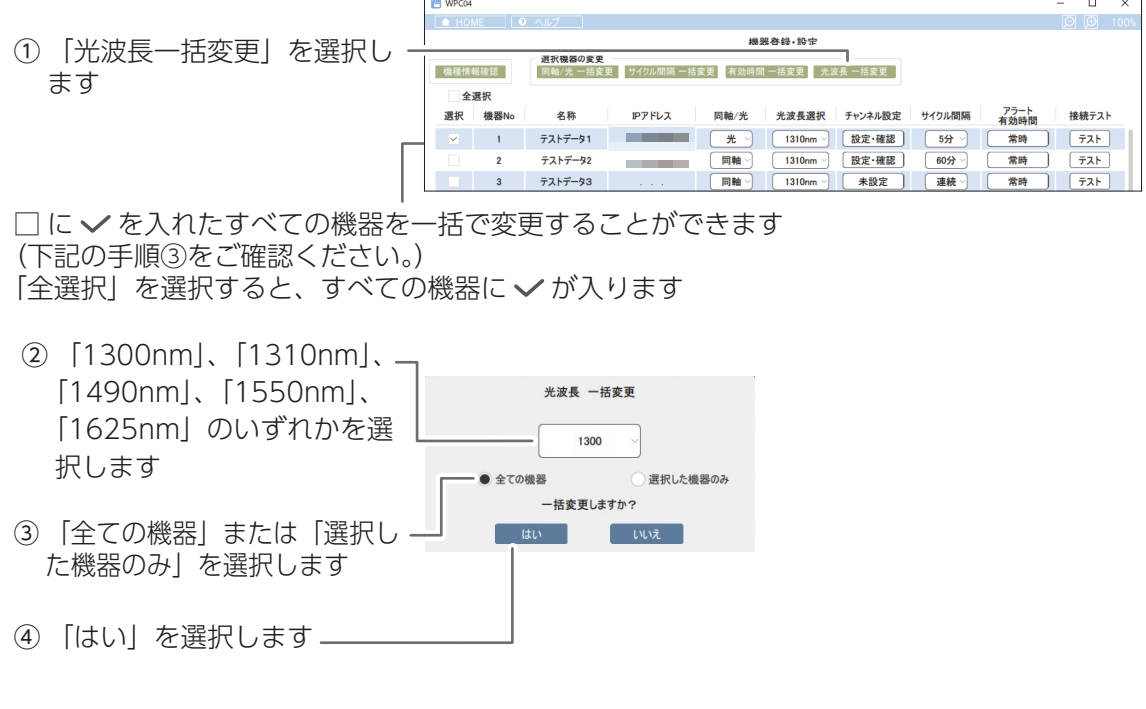

◎「全ての機器」を選択すると、 √を入れていない機器も変更されます。

# **● チャンネル設定**

<span id="page-14-0"></span>1 **チャンネル設定をクリックする**

- ・ボタンをクリックして、設定をします。 (測定チャンネル設定・チャンネルマッピング画面 ( 下記 ) に移動します)
- 2 **以降の手順 3 ~4を設定後、適用をク リックする**

・設定内容が反映されます。

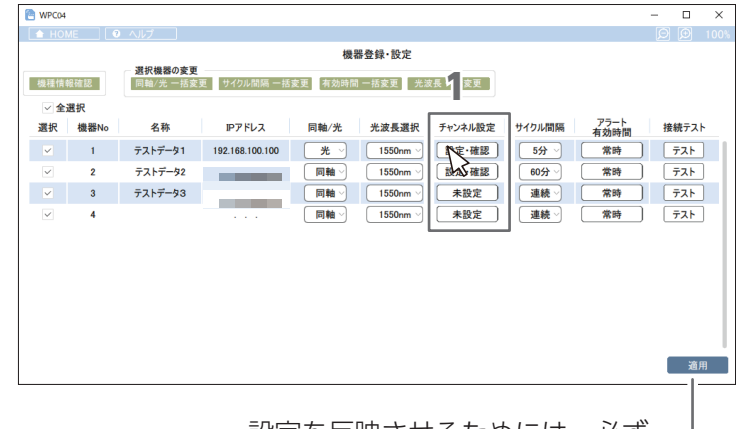

3 **測定チャンネルを設定する**

①バンドを選択します。

|設定を反映させるためには、必ず -「適用」をクリックしてください

- ・「CATV」を選択したときは、運用に応じて設定1または設定2(SHB)および設定3または設定4 (VHF)を選択します。
- **◎。設定1または設定2は、C24 ~ C27 (SHB)、設定 3 または設定 4 は、8 ~12 (VHF) の中心** 周波数を設定することができます。

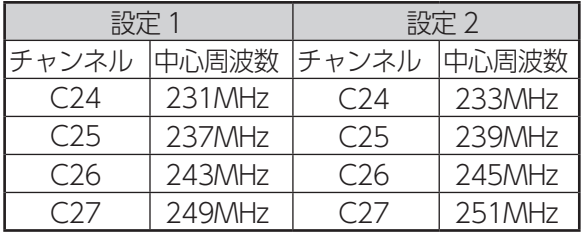

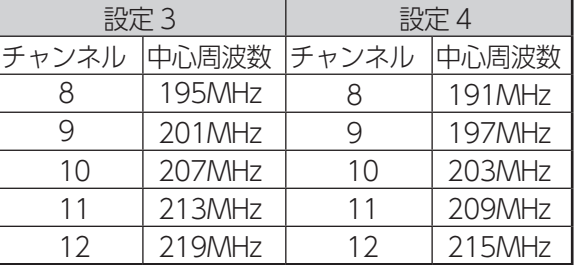

②チャンネルを選択します。

チャンネルを選択すると、右側に選択済の画面が表示されます。

・「全選択」を選択するとすべてのチャンネルを選択します。

「全選択クリア」をクリックすると、すべての選択が解除されます。

・チャンネルは 50 チャンネルまで登録が可能です

③「次へ」をクリックします。

BAND を地デジ、CATV に選択した場合、測定結果の品質表示として、MER または換算 C/N を選択できます。ただし、CATV は放送方式 ISDBT の場合 のみ、換算 C/N 表示を適用します。

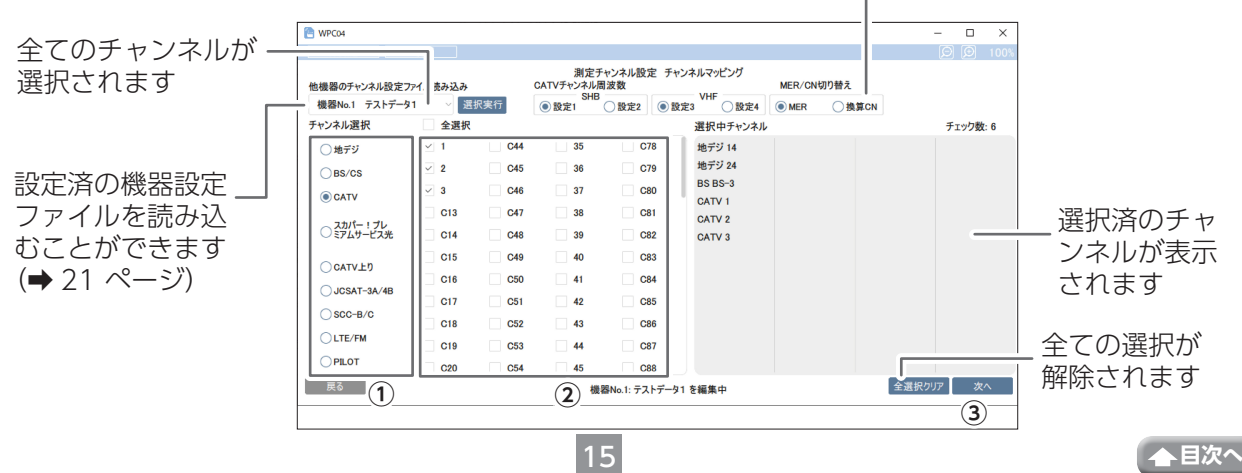

## 4 **詳細を設定する**

選択したバンド毎に給電の設定やアラート設定をします。 (CATV 設定時:放送規格、JCSAT または SCC 設定時:局発を設定します)

放送規格:「ISDBC」または「ISDBT」を選択してください。 局発:「10.678」、「11.2」または「11.3」を選択してください。

①ボタンをクリックして、給電「する」 または「しない」を選択します。 ②アラートのしきい値範囲を設定します。 ・設定値を直接入力します。

③完了をクリックすると、「機器登録・ 設定」画面に戻ります。

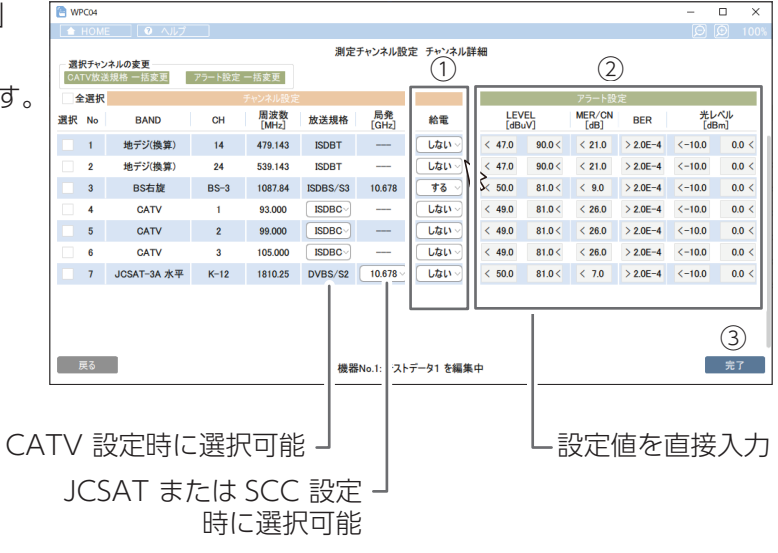

④適用をクリックします。

⑤「チャンネル設定」が「設定・確認」 に切り換わったことを確認します。

機器登録・設定画面

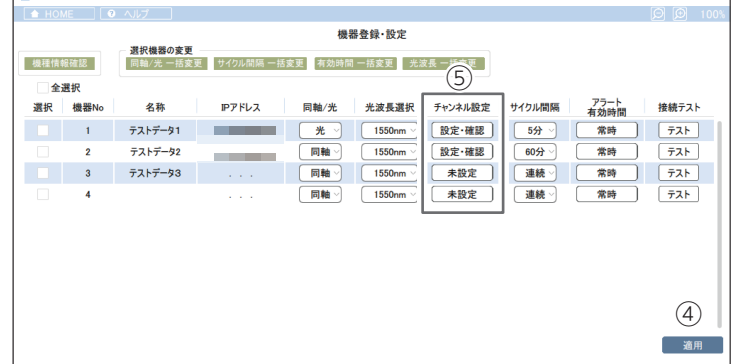

 $\overline{p}$ 

**P** WPCM

# CATV 放送規格を一括で設定を変更するとき

CATV 放送規格を一括で変更することができます。

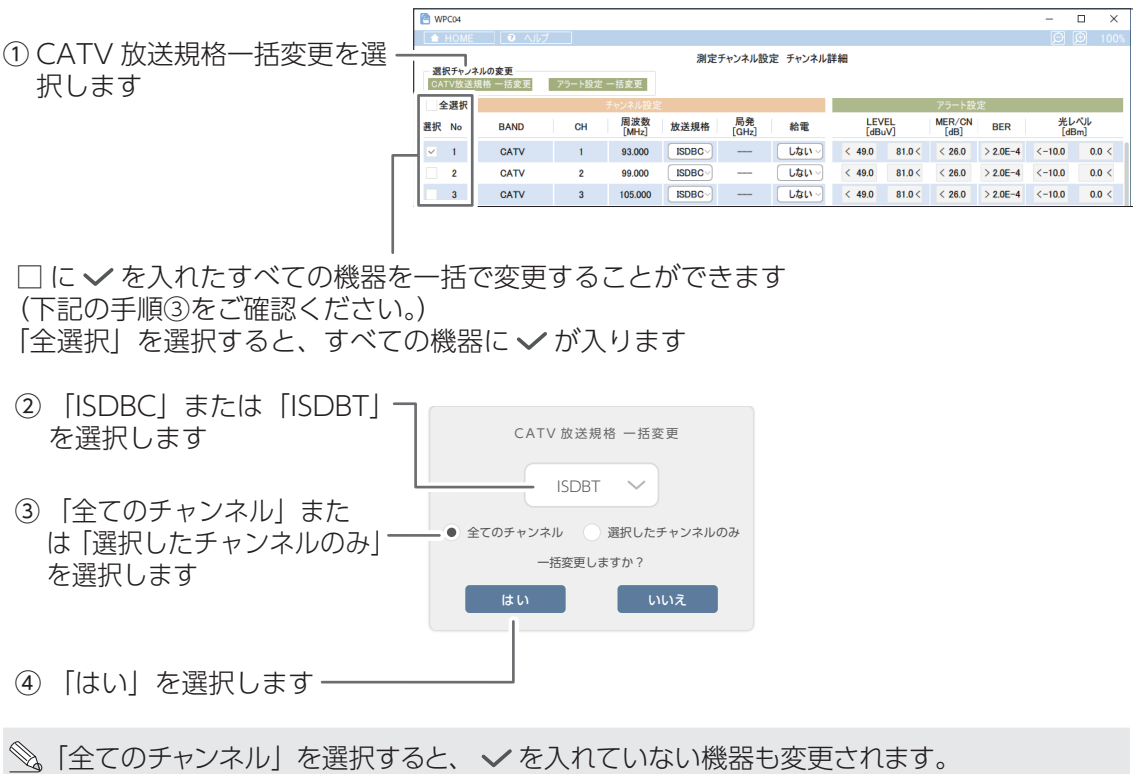

### アラート設定を一括で設定を変更するとき

アラート設定を一括で変更することができます。

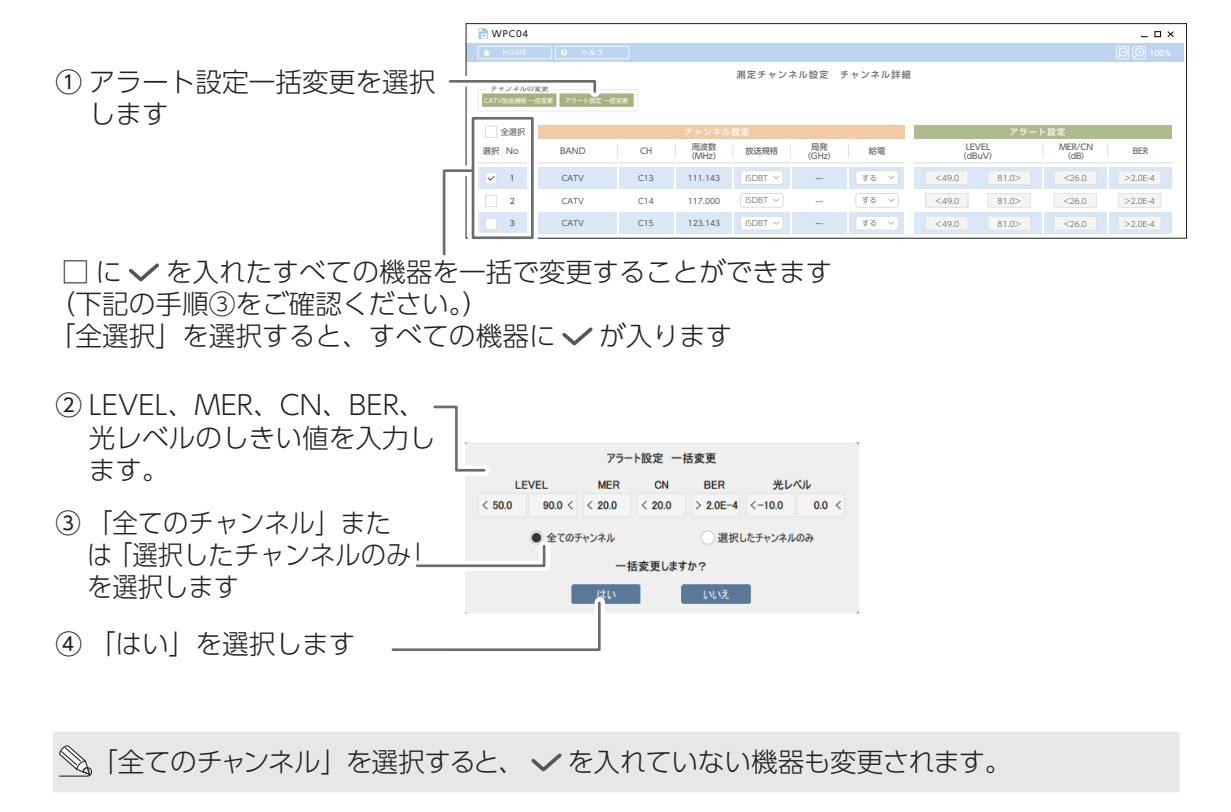

## ■アラート作動例

作動例は下記のように設定した場合です。

- $\cdot$  LEVEL: 45dB  $\mu$  V (下限)  $\cdot$  90dB  $\mu$  V (上限) ・MER/CN:20dB 未満 ・BER:2.0E-4 より大きい
- ・光レベル:-30.0dBm(下限)・5.0dBm(上限)

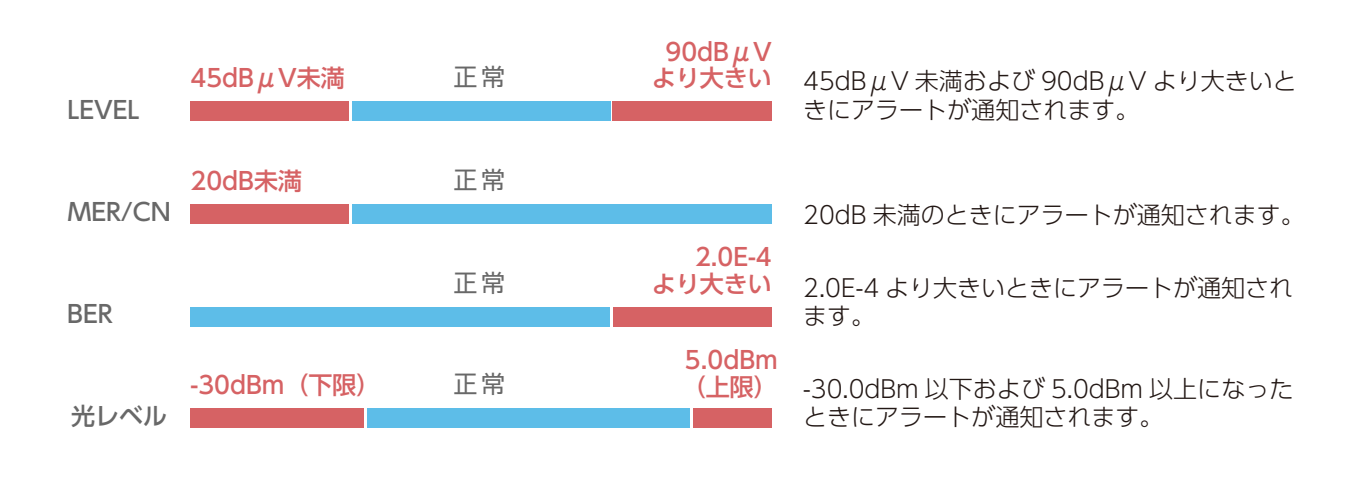

## **● サイクル間隔**

<span id="page-18-0"></span>設定したチャンネル測定が一巡して終了した後、次の測定を開始するまでの間隔(タイムラグ)を設定します。

- 1 **サイクル間隔を設定する**
	- ・ボタンをクリックして、間隔を設定しま す。 連続、5 分、15 分、30 分、60 分から 選択します。
- 2 **適用をクリックする**
	- ・設定内容が反映されます。

| <sup>P</sup> WPC04 |                     | A HOME <b>0</b> ヘルプ                 |                      |                                 |                    |                |                    |              | $\Box$<br>$\sim$<br>0 0 | $\times$<br>100% |
|--------------------|---------------------|-------------------------------------|----------------------|---------------------------------|--------------------|----------------|--------------------|--------------|-------------------------|------------------|
| 機種情報確認             |                     | 選択機器の変更<br>同轴/光 一括変更<br>サイクル間隔 一括変更 |                      | 機器登録·設定<br>光波長一括変更<br>有効時間 一括変更 |                    |                | 1                  |              |                         |                  |
| 全選択<br>選択          | 機器No                | 名称                                  | IPアドレス               | 同軸/光                            | 光波長選択              | チャンネル設定        | サイクル間隔             | アラート<br>有効時間 | 接続テスト                   |                  |
| □                  | 1<br>$\overline{2}$ | テストデータ1<br>テストデータ2                  |                      | 光<br>$\checkmark$<br>同軸         | 1550nm ~<br>1550nm | 設定·確認<br>設定·確認 | 5分<br>$\sim$<br>連続 | 常時<br>常時     | テスト<br>テスト              |                  |
|                    | 3                   | テストデータ3                             | 1.111                | 同軸                              | 1550nm             | 未設定            | 5分                 | 常時           | テスト                     |                  |
| $\Box$             | 4                   |                                     | $\sim$ $\sim$ $\sim$ | 同軸。                             | 1550nm             | 未設定            | 15分<br>30分<br>60分  | 常時           | テスト                     |                  |
|                    |                     |                                     |                      |                                 |                    |                |                    |              | 2<br>適用                 |                  |
|                    |                     |                                     |                      |                                 |                    |                |                    |              |                         |                  |

設定を反映させるためには、必ず 「適用」をクリックしてください

### 一括で設定を変更するとき

サイクル間隔を一括で変更することができます。

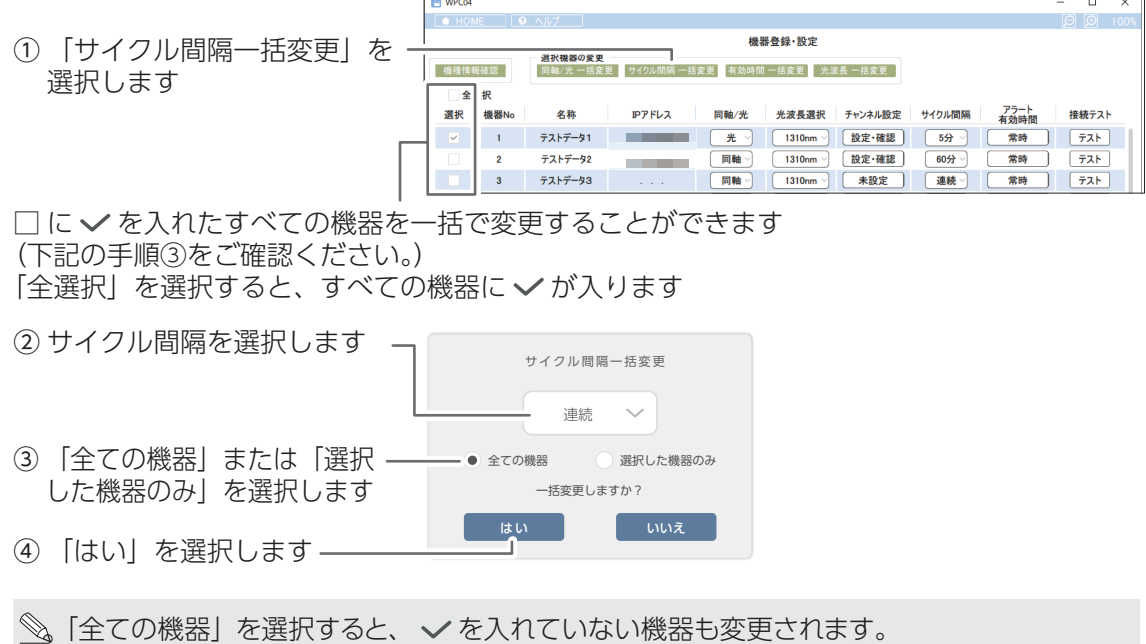

# **● アラート有効時間**

<span id="page-19-0"></span>アラートを判定する時間帯を設定することができます。

- 1 **アラート有効時間を設定する**
	- ・ボタンをクリックして開始時刻と終了時 刻を入力します。
- 2 **適用をクリックする**
	- ・設定内容が反映されます。

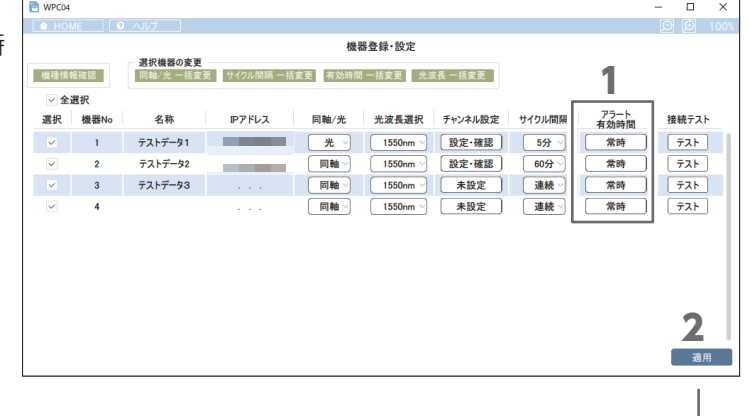

設定を反映させるためには、必ず –– 「適用」をクリックしてください

- 3 **時刻を設定する**
	- ・開始時刻と終了時刻を設定します。
	- ・常時を選択すると、24 時間設定になり ます。
	- ・設定完了後、「はい」を選択します。

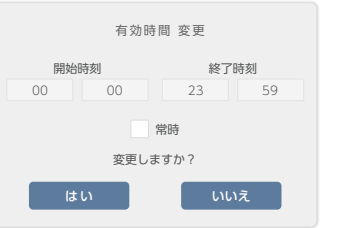

「開始時刻」と「終了時刻」を下記の例のように設定した場合は、「常時」の設定と同じ設定内容にな ります。

設定例:開始時刻00:00~終了時刻23:59 (00:00:00 ~ 23:59:59 までアラート機能が有効になります)

## 一括でアラート有効時間を変更するとき

アラート有効時間を一括で変更することができます。

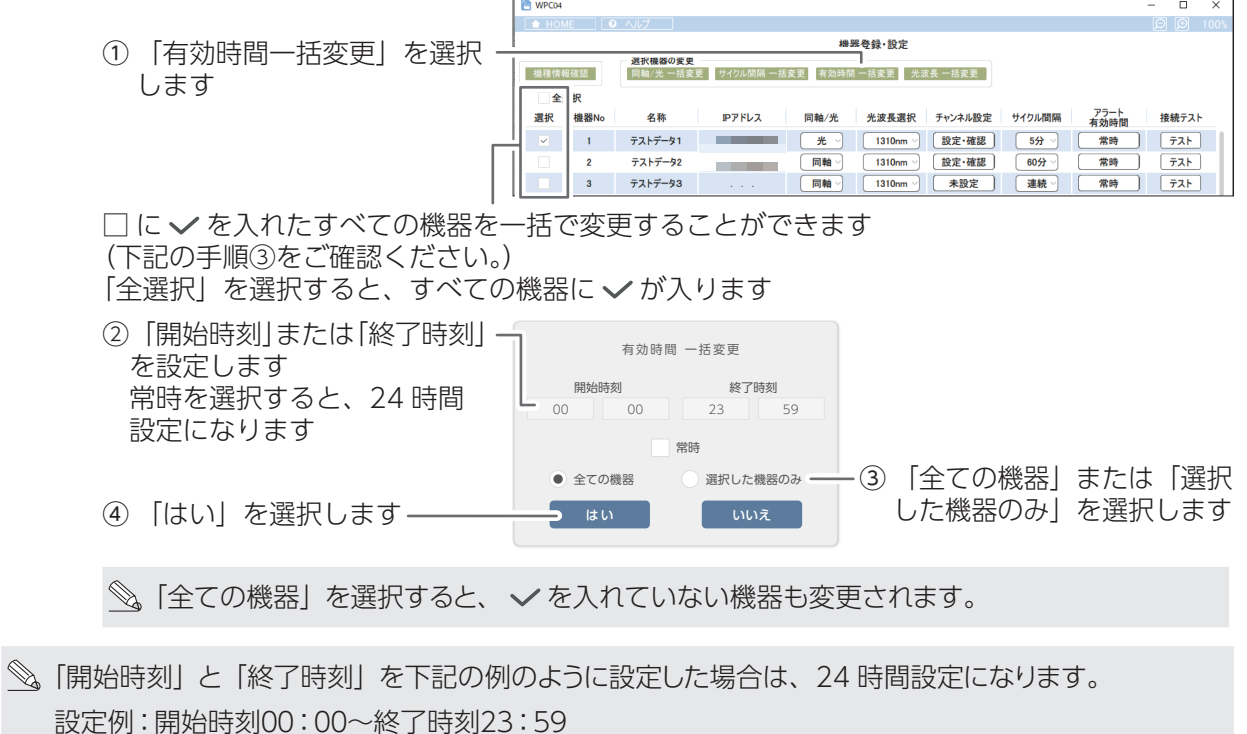

(00:00:00 ~ 23:59:59 までアラート機能が有効になります)

# **● 設定呼び出し**

### <span id="page-20-0"></span>個別で設定を読み込むとき

設定した機器のファイルを読み込むことができます。

- 1 **機器 No を選択する**
	- ①「機器登録・設定」>「測定チャンネル」を設定します(→ 15 ページ)。
	- ② 設定を読み込む機器 No を選択します。
	- ③「選択実行」をクリックします。
	- ④「次へ」を選択します。

「全選択クリア」を選択すると、すべての選択が解除されます。

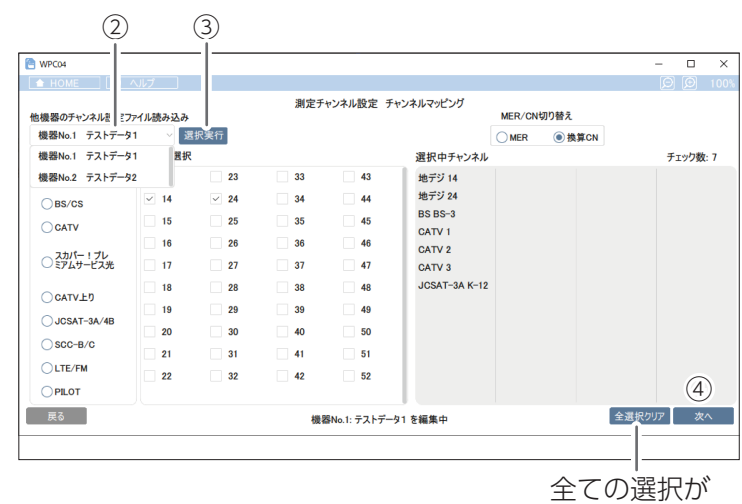

解除されます

#### 登録内容を確認するとき

登録されたマルチレベルチェッカーに対して、取得したシリアル番号、MAC アドレス、ファームウェアバー ジョンを確認することができます。

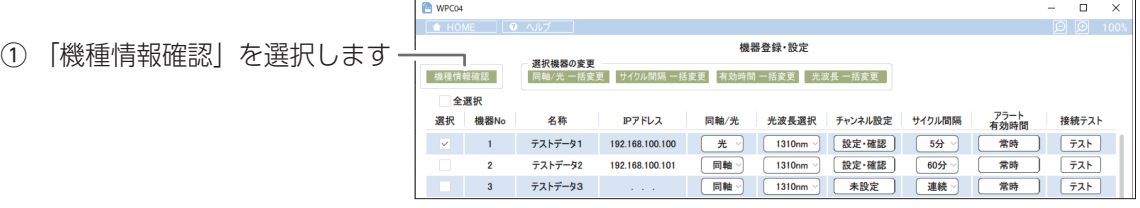

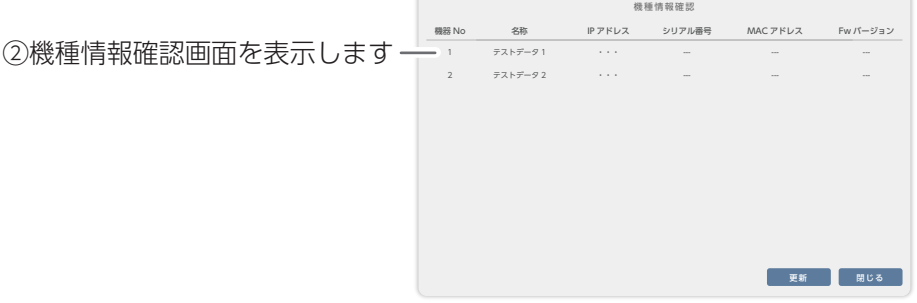

# <span id="page-21-1"></span><span id="page-21-0"></span>**測定開始**

# **測定結果 全体一覧**

登録したマルチレベルチェッカーすべての測定結果を確認することができます。

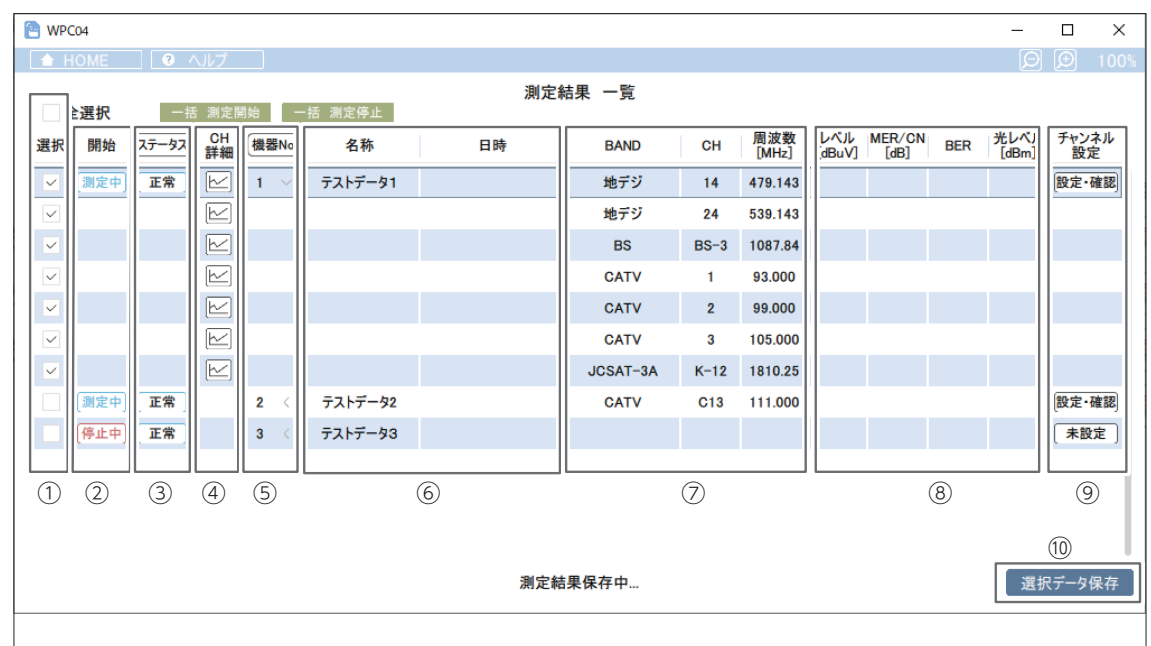

**①□ に √ を入れたすべての機器を一括で変更したり、測定したデータを CSV 形式で保存したりすること** ができます。([「一括で測定を開始または停止するとき」\(➡ 23](#page-22-0) ページ)を確認してください。) (測定したデータを CSV 形式で保存するときは、下記の⑩をご確認ください。) 「全選択」を選択すると、すべての機器に√が入ります。

**②**測定を開始するまたは停止するを設定します。 測定中 または 停止中 を押すと切り換わります。

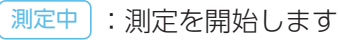

- | 停止中|: 測定を停止します
- **③**下記のアイコンをクリックすると異常内容を確認することができます。
	- ステータス を押すと「正常順」または「エラー順」で並べ替えができます。
		- 正常 |:正常に測定ができます。
		- 復帰 | : 異常が解除されました。
		- 異常 |:異常があり測定ができません。アイコンをクリックして内容を確認してください。
	- 接続エラー :マルチレベルチェッカーと接続ができていません。接続状態を確認してください。

**④ ⑤の機器 No の番号をクリックすると、 |⊵|が表示されます。** 

を押すと、「測定結果 選択チャンネル詳細」画面に移動します。(➡ 24 [ページ\)](#page-23-1)

<u>⑤機器 No を表示します。 機器No をクリックすると「昇順」または「降順」で並べ替えができます。</u> **⑥**機器の名称や測定日時を表示します。

**⑦**測定するバンド、チャンネル、周波数を表示します。

**⑧**測定結果を表示します。

**⑨**測定するバンド、チャンネルを設定および確認できます。

- → 15 [ページ](#page-14-0) 手順2 「測定チャンネルを設定する」を確認してください。
- **⑩**測定したデータから抽出したい行を選択して、クリックすると CSV 形式で保存されます。(保存する場所 を選択し、ファイル名を付けて保存してください) (行を選択するときは、上記の①をご確認ください。)

## <span id="page-22-0"></span>一括で測定を開始または停止するとき

一括で測定を開始または停止をすることができます。

①「一括測定開始」または「一括測定停止」を選択します。

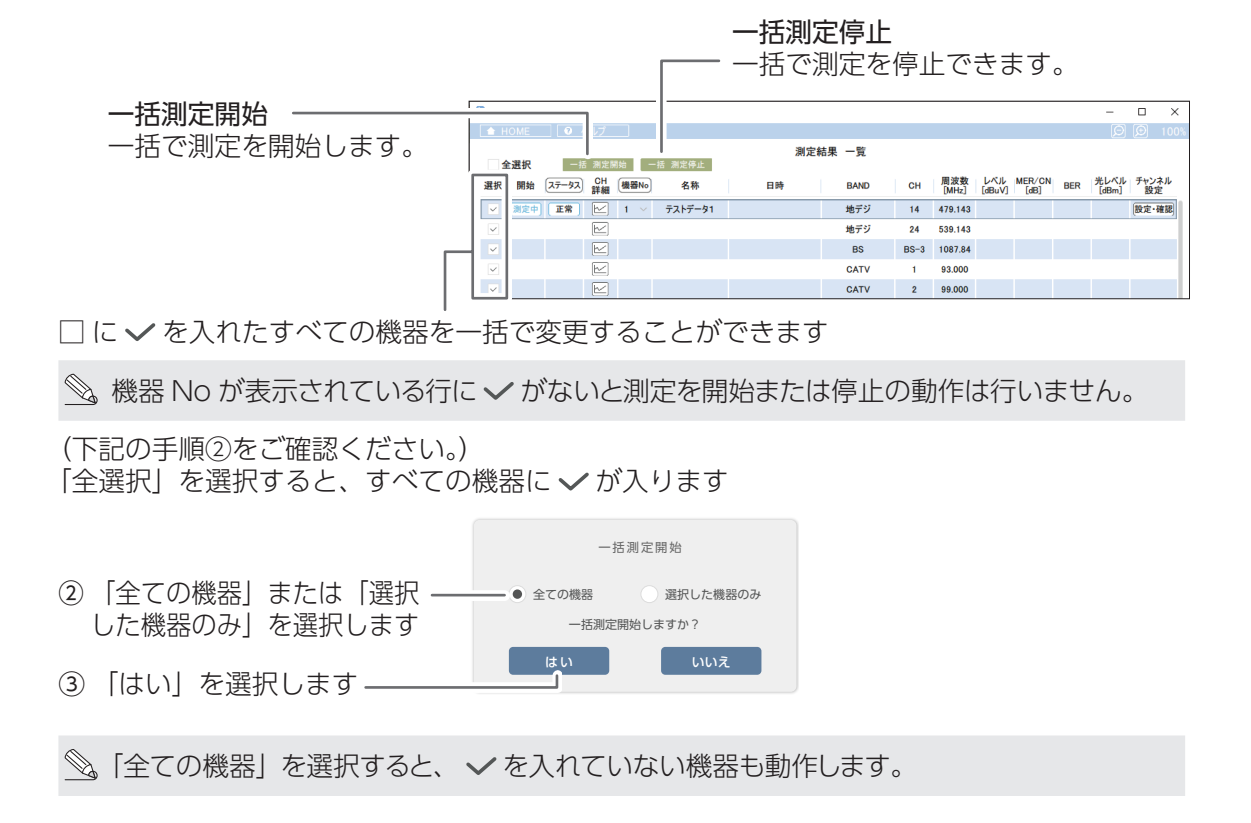

## <span id="page-23-1"></span><span id="page-23-0"></span>**測定結果 個別一覧**

選択した機器 / チャンネルの測定結果をグラフ表示などで詳細に確認することができます。

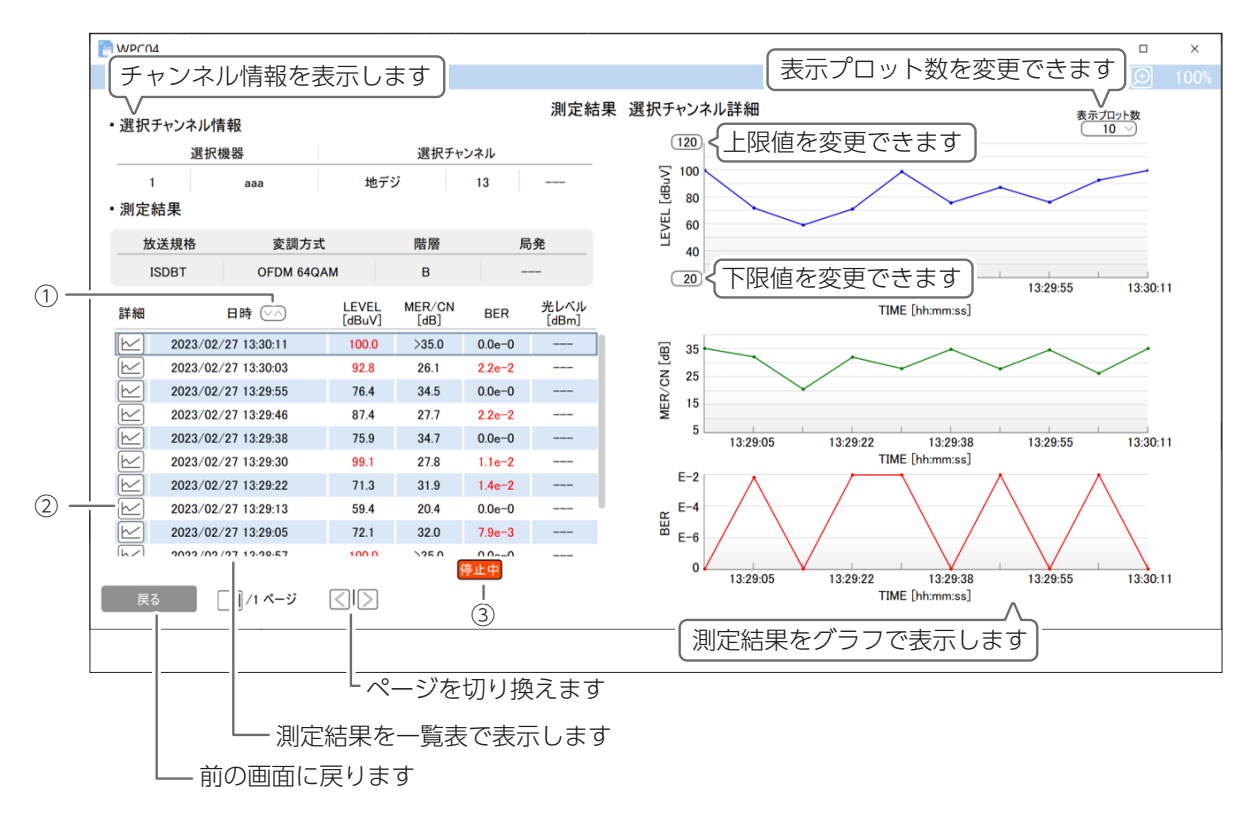

①測定した日を指定することができます。

②測定中に、クリックするとグラフ表示で確認することができます(リストとグラフの更新を停止します)。 ③測定中に、クリックすると「更新中」と「停止中」に切り換わります。

更新中:リストとグラフが最新に更新されていきます 停止中:データの更新を停止します

# **ステータスエラー一覧**

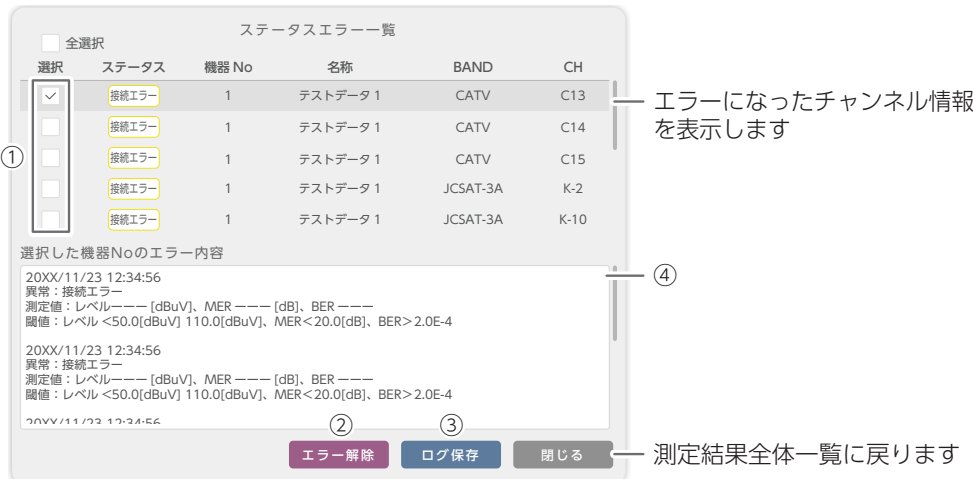

①□ に を入れた機器のみ「エラー解除」、「ログ保存」することができます。「全選択」を選択すると、 すべての機器に√が入ります。

②エラー解除:□ に √ を入れたチャンネル単位でエラー表示を解除します。

- ③ログ保存:□ に を入れた機器のみエラー内容のログを CSV 形式で保存します(保存する場所を選択し、 ファイル名を付けて保存してください)。
- ④エラー内容が表示されます。

名称をクリックすると別のチャンネルのエラー内容を確認することができます。

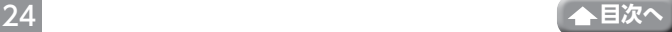

<span id="page-24-1"></span><span id="page-24-0"></span>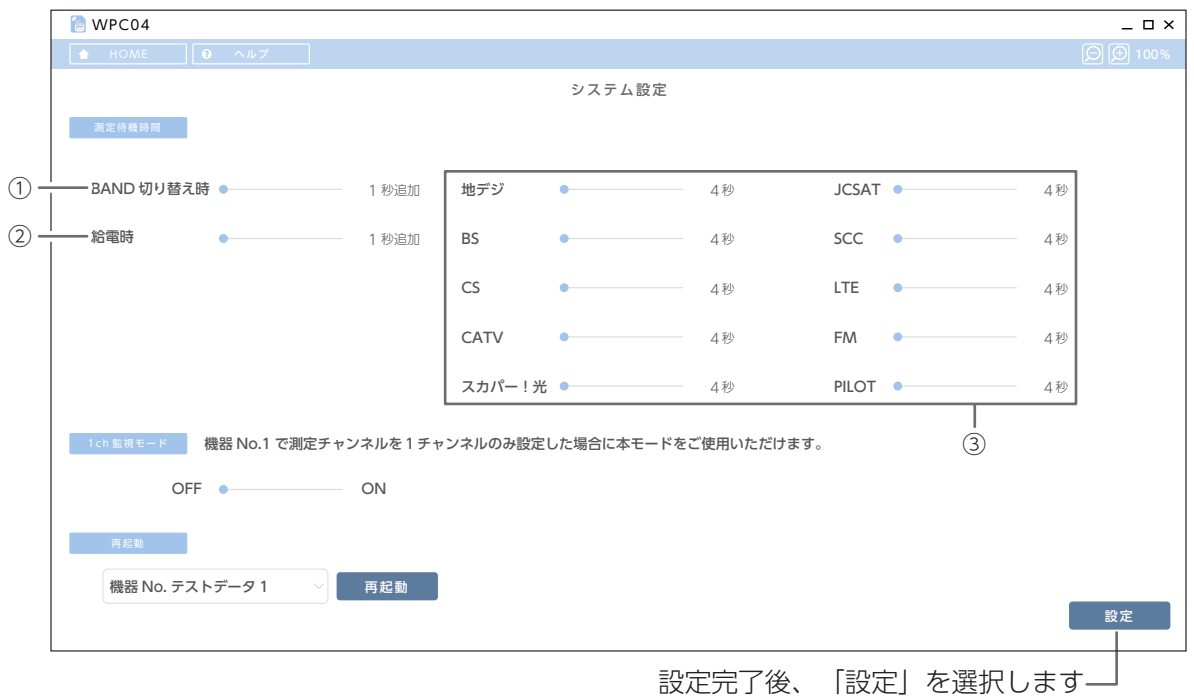

## **● 測定待機時間**

チャンネル切換後、測定するまでの待ち時間を設定します。 各項目のスライダーを左右に動かして設定してください。

$$
\mathbb{R}^{\mathbb{Z}}
$$

①測定するバンドを変更する場合に待ち時間を追加します。

②給電設定で「する」を選択したチャンネルに待ち時間を追加します。

③マルチレベルチェッカーのバンド、チャンネルを設定したあと、測定結果を取得するまでの待ち時間を 設定します。

**● 1ch 監視モード**

1チャンネルのみを約1秒間隔で測定するモードです。 機器No1に登録したマルチレベルチェッカーのみ、1ch監視モードを使用することが可能です。 チャンネル測定にて測定チャンネルを1チャンネルのみに設定した後、本設定をONに設定します。

## **● 再起動**

登録している機器 No. を選択して、遠隔でマルチレベルチェッカーを再起動することができます。

をクリックして、登録している機器を選択し、「再起動」を選択すると、選択したマルチレベルチェッカー が再起動します。

再起動には数分かかる場合がありますので、再起動したマルチレベルチェッカーを操作する場合は、しばらく 時間をおいてください。

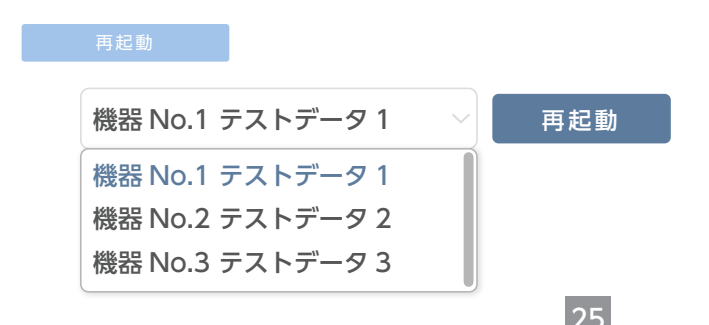

25 **[目次へ](#page-1-0)**

### **ソフトウェア使用許諾契約書**

本契約書は、お客様とDXアンテナ株式会社(以下弊社とします)との間で締結される契約書です。本ソフトウェアをインストール または使用する前に契約書を必ずお読みください。お客様が本ソフトウェアをインストールまたは使用した時点で本契約のすべ ての条件に同意いただいたことになります。お客様が本契約に同意できない場合は、本ソフトウェアのインストールまたは使用の 許諾はできません。

## 1.使用許諾

(1) 弊社は、お客様に対し本ソフトウェアの非独占的な使用権を許諾します。

#### 2.著作権の帰属

本ソフトウェアは、知的財産権に関する法律によって保護されており、知的財産権に関する一切の権利は弊社に帰属するものと し、本ソフトウェアは、本契約の条件に従い弊社からお客様に使用許諾されるもので、本ソフトウェアの知的財産権がお客様に移 転するものではありません。

#### 3.禁止事項

- (1) お客様は、本契約に明示的に許諾されている場合を除いて本ソフトウェアをインストール、使用、複製することはできません。
- (2) お客様は、本ソフトウェアを第三者に配布、レンタル、リース、貸与、譲渡又は再使用許諾することはできません。
- (3) お客様は、本ソフトウェアを逆コンパイル、逆アセンブル等、リバースエンジニアリング作業を行うことはできません。
- (4) お客様は、本ソフトウェアの著作権表示を削除・変更することはできません。
- (5) 本ソフトウェアを直接または間接に日本国外へ輸出することはできません。
- (6) 本契約により許諾されている以外のことはできません。

#### 4.免責事項

- (1) 弊社は、本ソフトウェアの使用または使用不可から生じた直接的、間接的な損害、逸失利益等について、いかなる場合も一切 責任を負いません。
- (2) 弊社は、第三者のソフトウェアに起因する本ソフトウェアの使用または使用不可から生じた直接的、間接的な損害、逸失利益 等について、いかなる場合も一切責任を負いません。

#### 5.契約の終了

- (1) 弊社は、お客様が本契約のいずれかの条項に違反した場合、直ちに本契約を終了することができます。
- (2) お客様には、本契約の終了時にソフトウェア及びその複製物を廃棄または消去していただきます。

#### 6.一般条項

- (1) 本契約の条項の一部が法律により無効となっても、本契約の他の部分に影響を与えません。
- (2) 本契約は、日本国法に従って解釈されるものとします。
- (3) 本契約に関わる紛争は、神戸地方裁判所を第一審の専属的合意管轄裁判所として解決するものとします。

# DXアンテナ株式会社